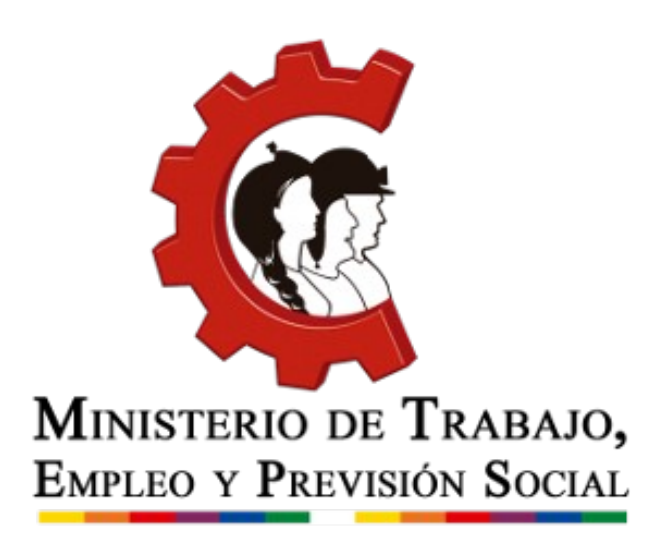

# **Manual de usuario Registro Obligatorio de Empleadores**

**2021 Oficina Virtual de Trámites**

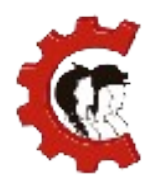

MINISTERIO DE TRABAJO,<br>Empleo y Previsión Social

### **MANUAL DE USUARIO** REGISTRO OBLIGATORIO DE EMPLEADORES

## **TABLA DE CONTENIDO**

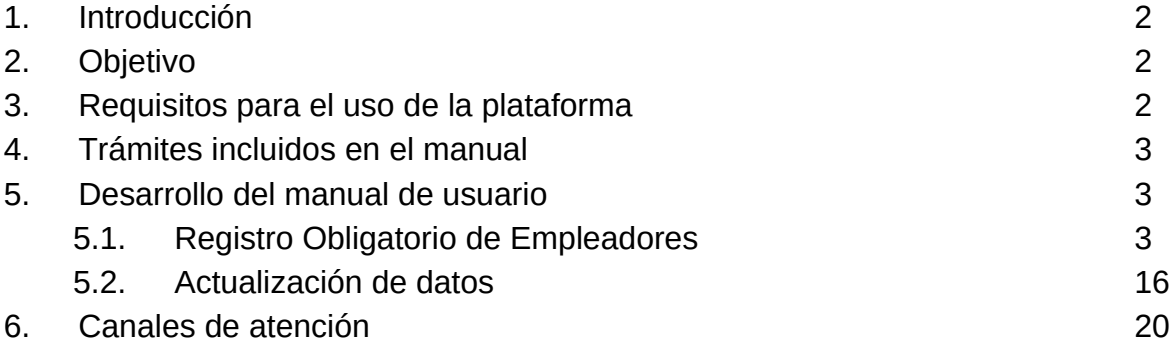

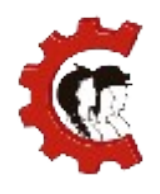

## **1. INTRODUCCIÓN**

El Ministerio de Trabajo, Empleo y Previsión Social avanza en el proceso de desburocratización de trámites con la incorporación de la nueva Oficina Virtual de Trámites, a la que puedes ingresar a través de la siguiente dirección: [https://ovt.mintrabajo.gob.bo](https://ovt.mintrabajo.gob.bo/)

El Decreto Supremo N° 3433, del 13 de diciembre de 2017 regula la constitución, ámbito de aplicación y características del Registro Obligatorio de Empleadores. Los procesos relacionados se detallan en el Manual.

## **2. OBJETIVO**

El presente documento pretende mostrar el funcionamiento de la Oficina Virtual de Trámites y facilitar el uso del sistema a las y los ciudadanos.

### **3. REQUISITOS PARA EL USO DEL SISTEMA**

Para emplear el sistema requiere:

- Contar con conexión a Internet.
- Tener una cuenta de correo electrónico.
- Contar con NIT, para ingresar a la plataforma debe emplear los datos de NIT, usuario y contraseña otorgados por el Servicio de Impuestos Nacionales.[1](#page-2-0)
- Para el caso de las empresas contar con Matrícula de Comercio (inscripción en Fundempresa).

<span id="page-2-0"></span><sup>1</sup> Si actualmente posee NIT pero no le dieron datos de accesos para realiza trámites en la Oficina Virtual de Impuestos Nacionales, puede acudir a oficinas del Servicio de Impuestos Nacionales y solicitar estos datos de forma gratuita.

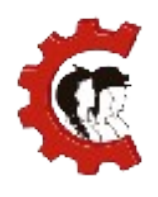

## **1. TRÁMITES INCLUÍDOS EN EL MANUAL**

En el manual se describen los procedimientos necesarios para la realización de los siguientes trámites:

- $\bullet$  Inscripción al Registro Obligatorio de Empleadores.
- Actualización de datos en el Registro Obligatorio de Empleadores.

#### **1. DESARROLLO DEL MANUAL DE USUARIO**

#### **1.1. REGISTRO OBLIGATORIO DE EMPLEADORES**

**TABLA N° 1:** Tabla descriptiva del trámite de Registro Obligatorio de Empleadores para usuarios nuevos.

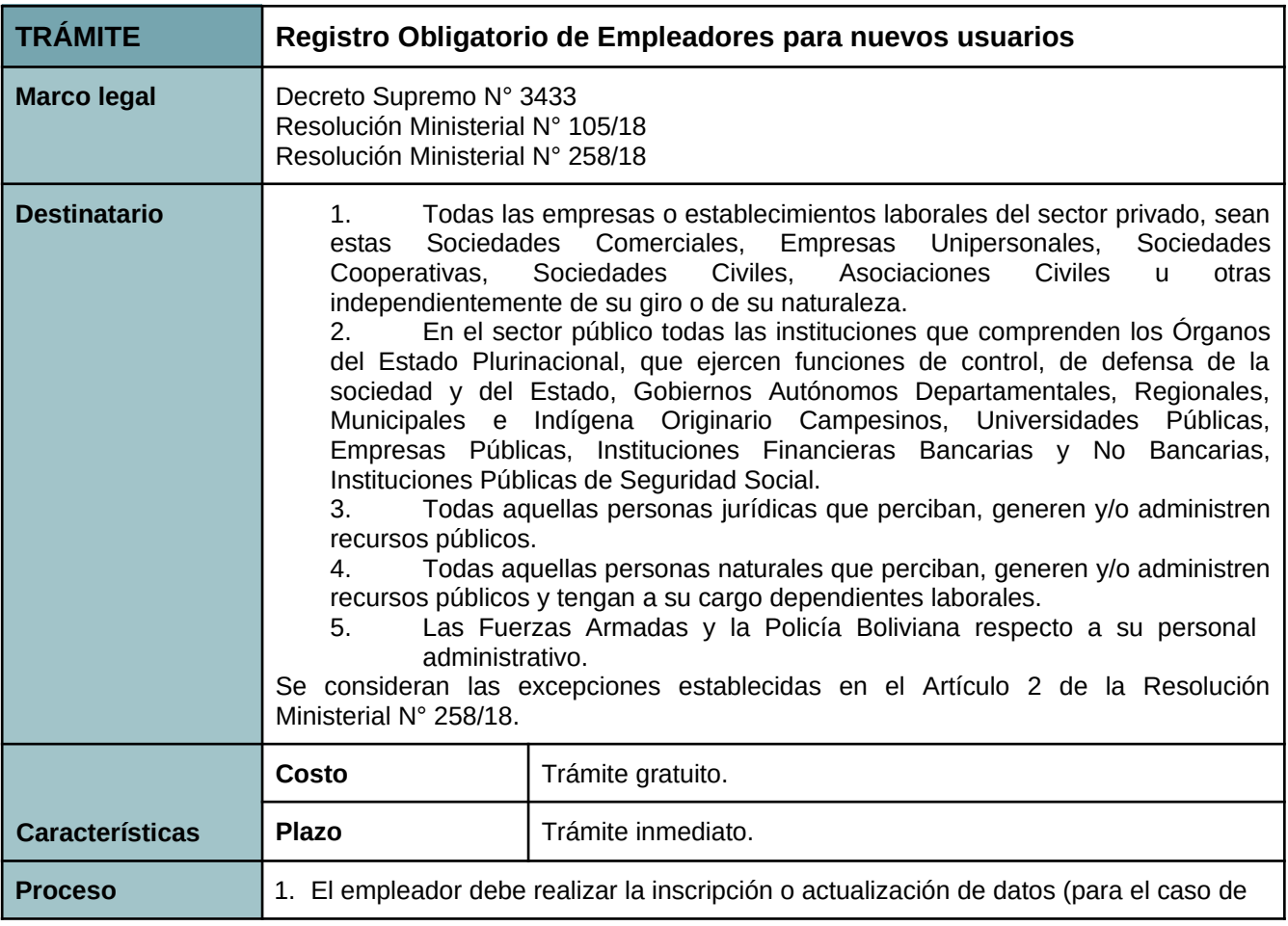

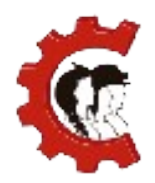

#### **MANUAL DE USUARIO** REGISTRO OBLIGATORIO DE EMPLEADORES

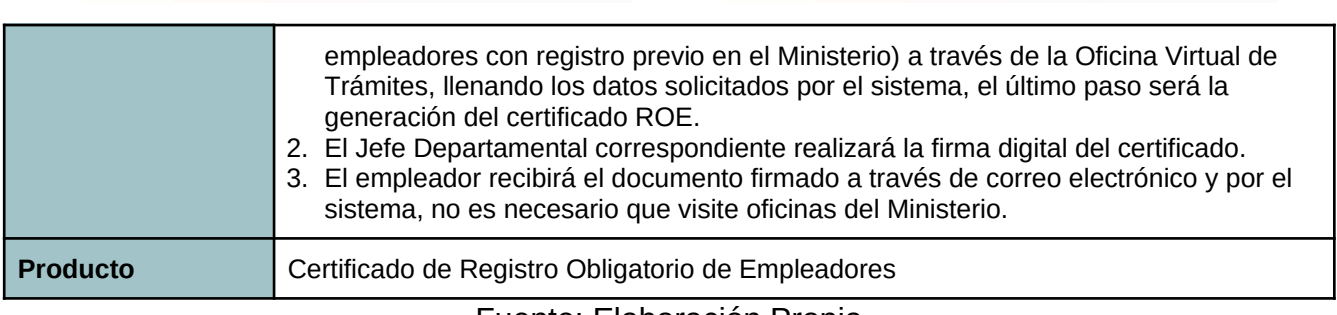

Fuente: Elaboración Propia

Los pasos a seguir para realizar el trámite se detallan a continuación:

**1. Ingresar a la Oficina Virtual de Trámites:** Abra un navegador de Internet, preferentemente Firefox o Google Chrome y en la barra de direcciones escriba la siguiente dirección<https://ovt.mintrabajo.gob.bo/> y presione la tecla ENTER.

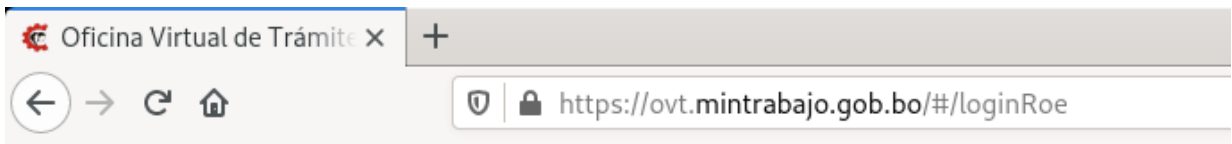

**2. Iniciar sesión:** Para ingresar al sistema debe emplear los datos del NIT, usuario y contraseña con los que accede a la Oficina Virtual del Servicio de Impuestos Nacionales.

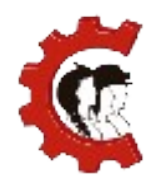

#### **MANUAL DE USUARIO** REGISTRO OBLIGATORIO DE EMPLEADORES

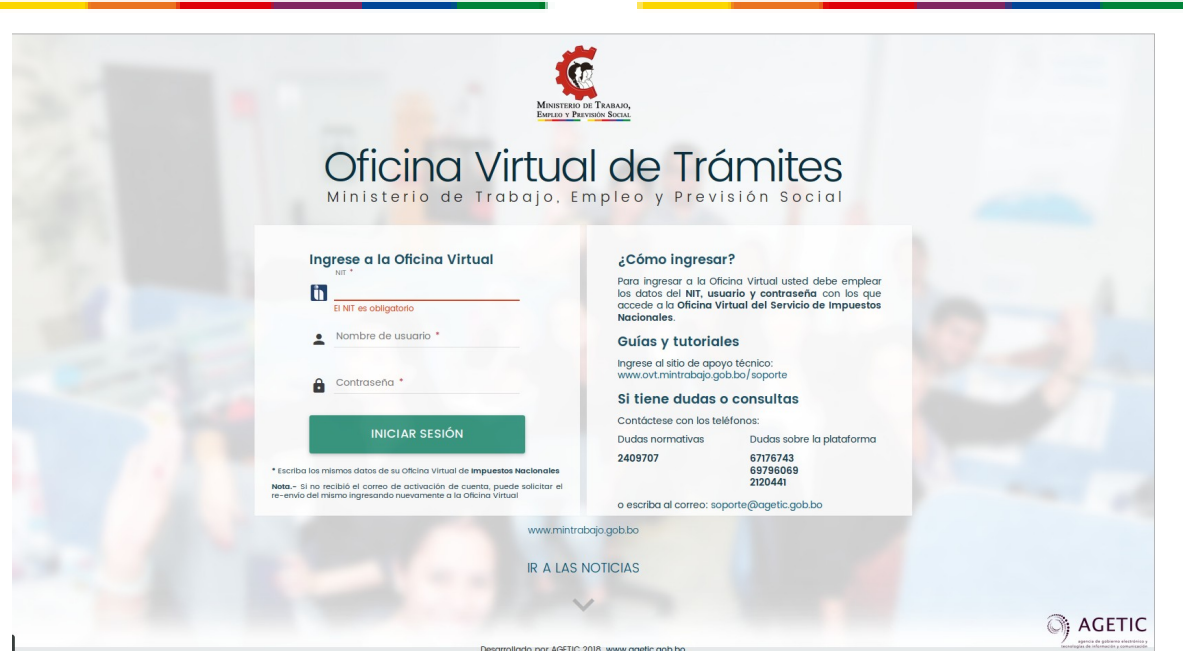

**3. Información importante:** Lea con atención la información proporcionada del servicio en línea de la "Oficina Virtual de Trámites" OVT, tras realizar la lectura debe marcar "He leído y comprendido la información anterior." y posteriormente hacer click en el botón "CONTINUAR".

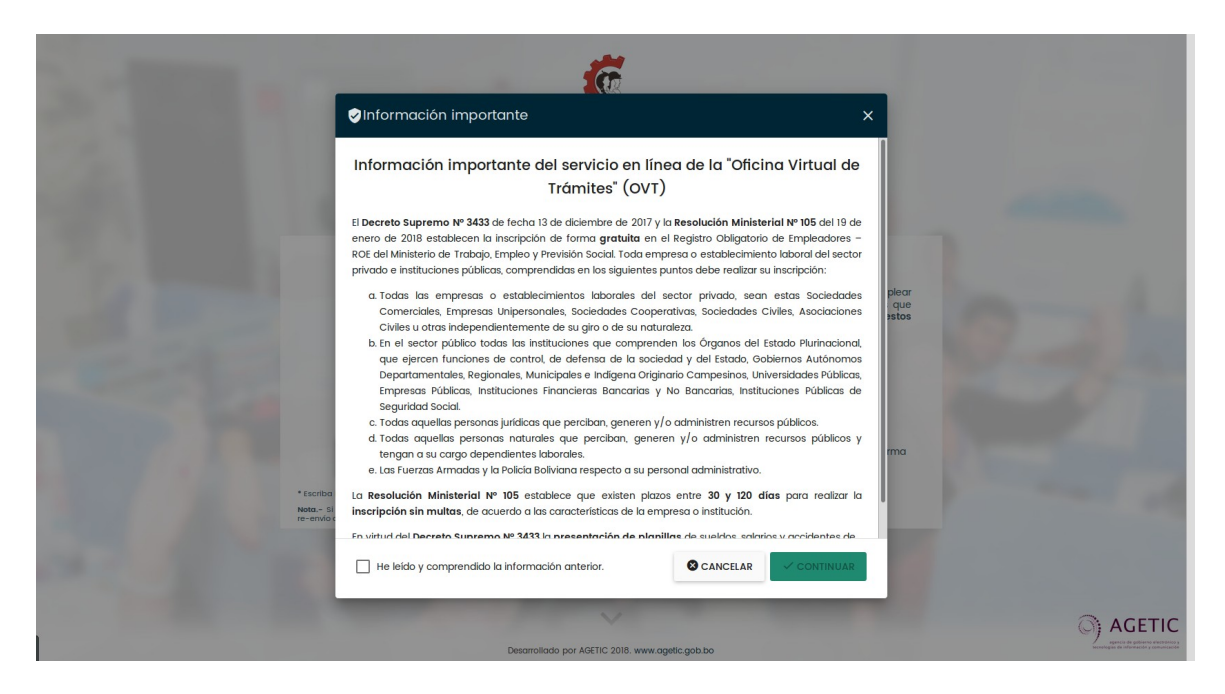

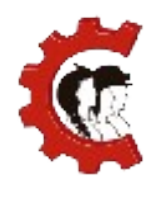

#### **MANUAL DE USUARIO** REGISTRO OBLIGATORIO DE EMPLEADORES

El contenido cambiará de acuerdo a los procesos implementados en el sistema y de acuerdo a la normativa vigente.

**4. Guía del sistema:** A continuación, el sistema le mostrará una guía o tour, el objetivo de la misma es que conozca las ubicaciones y funciones principales de la Oficina Virtual de Trámites. Lea cada recuadro con atención y presione el botón "SIGUIENTE" hasta terminar la guía.

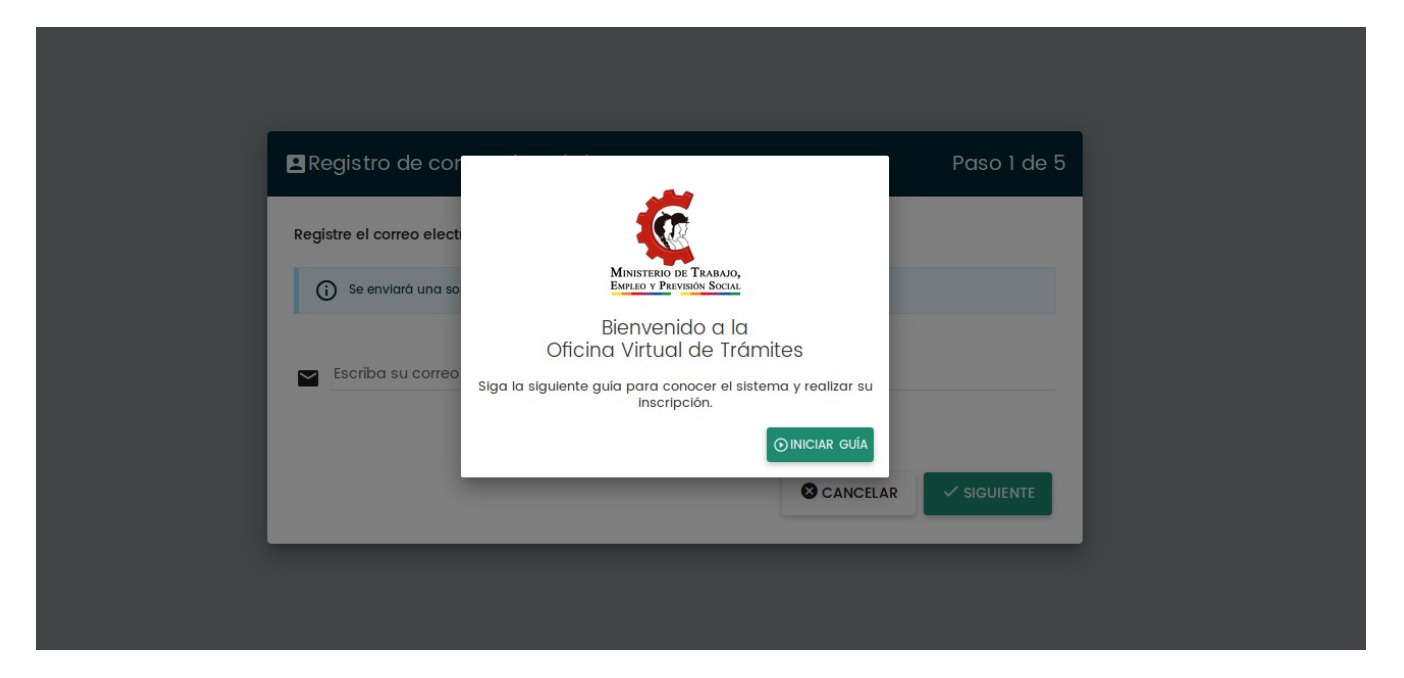

**5. Registro de correo electrónico:** En el siguiente paso debe registrar un correo electrónico válido y que use con frecuencia, este correo será empleado para mandarle notificaciones oficiales del Ministerio. El sistema enviará un mensaje de confirmación a su correo al presionar el botón "SIGUIENTE".

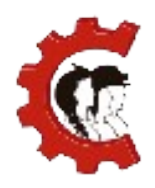

#### **MANUAL DE USUARIO** REGISTRO OBLIGATORIO DE EMPLEADORES

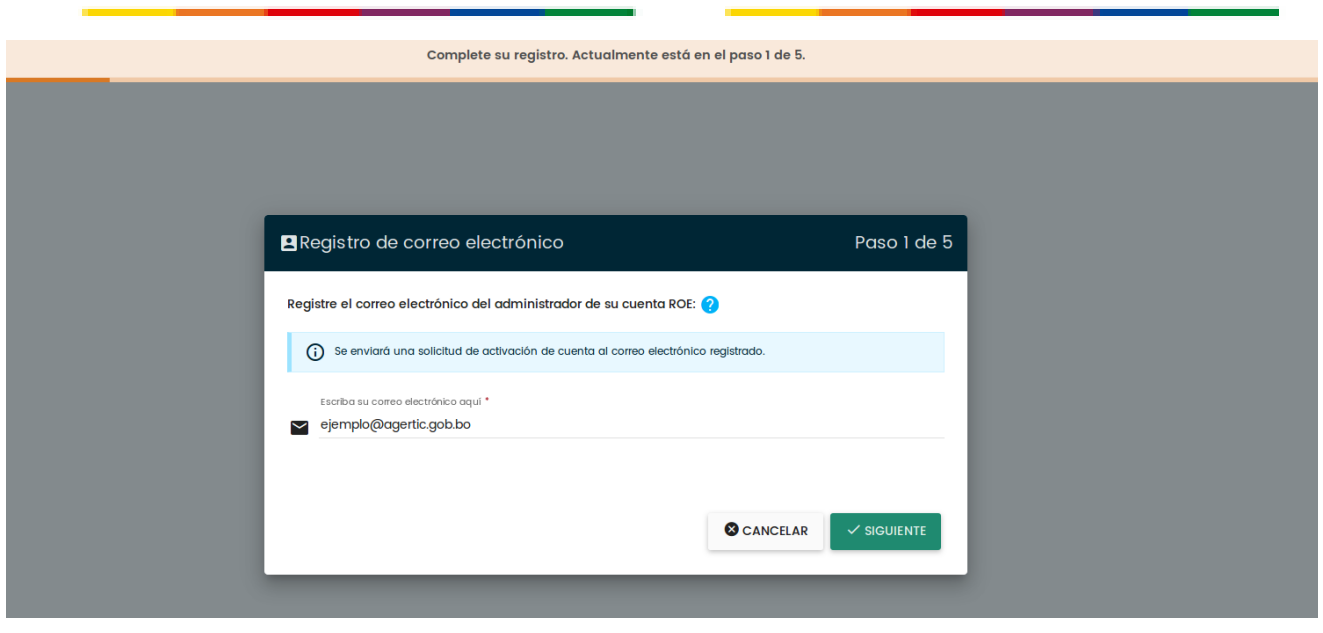

Ingrese al correo electrónico registrado, le llegará un mensaje para la activación de su cuenta, si no encuentra el mensaje en su bandeja de entrada regular revise su bandeja de correos no deseados, también llamada "Spam".

Para activar su cuenta debe presionar el botón "ACTIVAR" o copiar el enlace mostrado en la parte inferior del correo, de acuerdo a la siguiente figura.

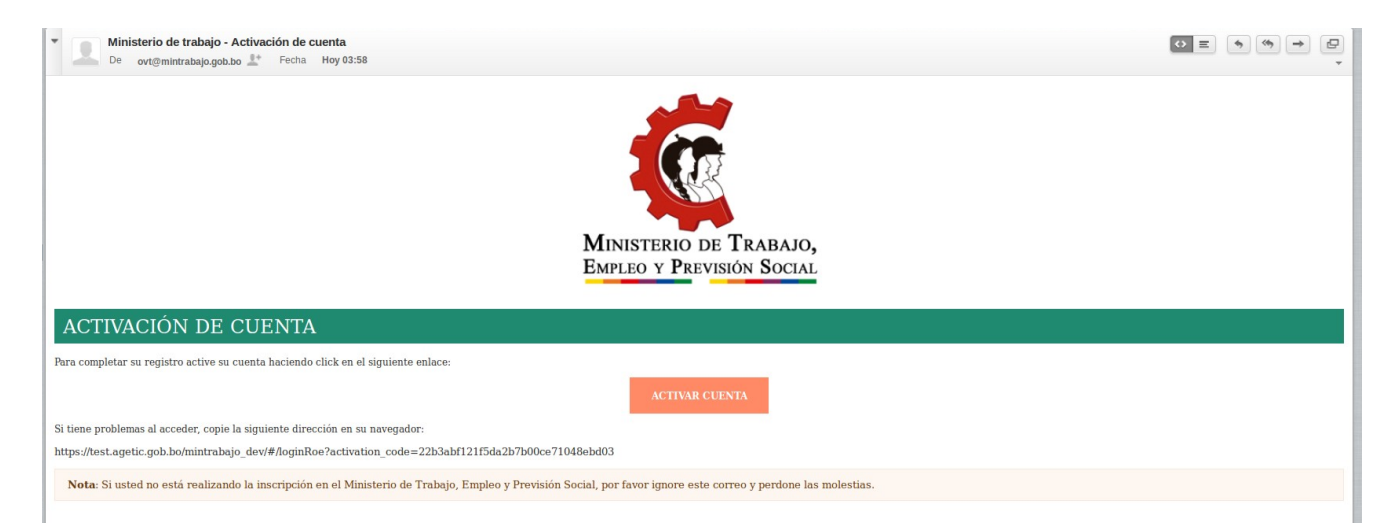

Se abrirá la Oficina Virtual de Trámites en la que podrá iniciar sesión nuevamente.

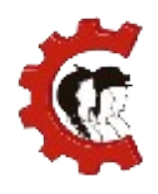

- **6. Clasificación de la institución:** Tome en cuenta que tiene que tener plena seguridad de la naturaleza de su institución / empresa / organización, es muy importante que realice la clasificación correctamente entre:
	- **○ Empresas:** Cualquier forma de sociedad comercial, empresa unipersonal o comerciante individual dedicada a realizar una o más actividades comerciales que tenga el objetivo de generar ganancias.
	- **○ Otros rubros:** Otro tipo de personas naturales y jurídicas. Dentro de esta categoría se encuentran: Empresas unipersonales sin matrícula de comercio, Cooperativas, Empresas públicas, Entes gestores, Entidades civiles, Entidades públicas, Entidades territoriales autónomas, Fuerzas Armadas, Fundaciones, Instituciones financieras públicas, ONGs, Organizaciones religiosas, Organizaciones sociales, Personas naturales, Policía Boliviana, Régimen Agropecuario Unificado, Sindicatos, Sociedades Civiles y Universidades

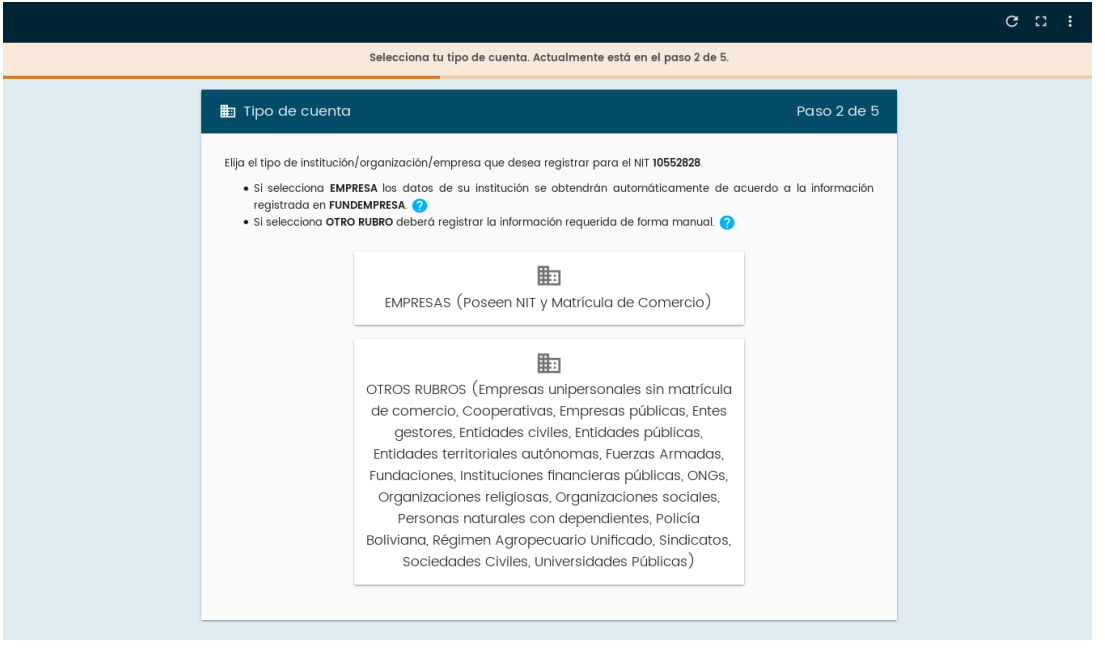

Públicas.

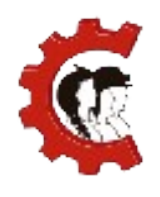

El proceso variará de acuerdo a la clasificación seleccionada:

#### **Proceso para la inscripción de una Empresa**

Debe agregar una matrícula de comercio, en este punto es importante mencionar que las empresas que se inscriban en esta clasificación deben tener como requisito previo una inscripción en el Registro de Comercio (Fundempresa), sin este paso previo no podrá realizar su inscripción correctamente, presione el botón "AGREGAR MATRÍCULA".

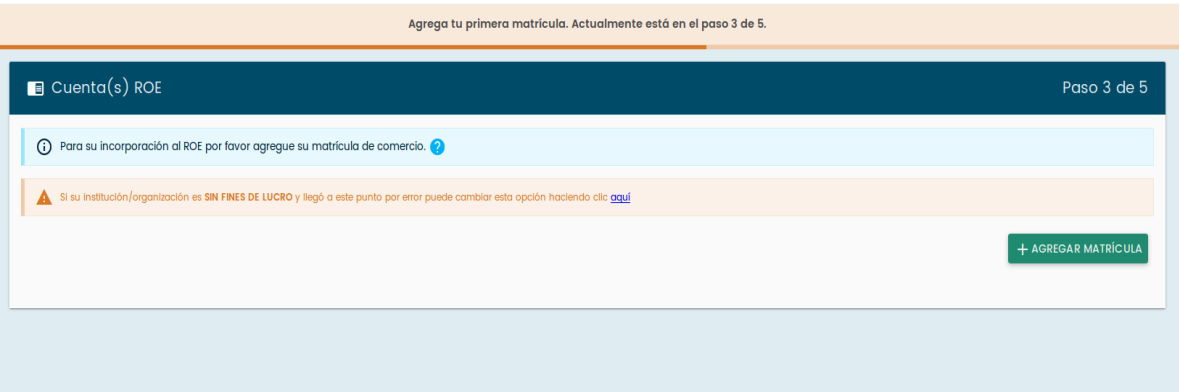

■ El sistema desplegará todas las empresas que tenga registradas y vinculadas con su NIT. En caso de que el sistema no encuentre una matrícula de comercio asociada usted podrá introducir su número de matrícula de forma manual para seguir con el procedimiento. Solo podrán recuperar su planilla manualmente si la misma no tiene otro NIT asociado.

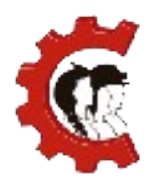

#### **MANUAL DE USUARIO** REGISTRO OBLIGATORIO DE EMPLEADORES

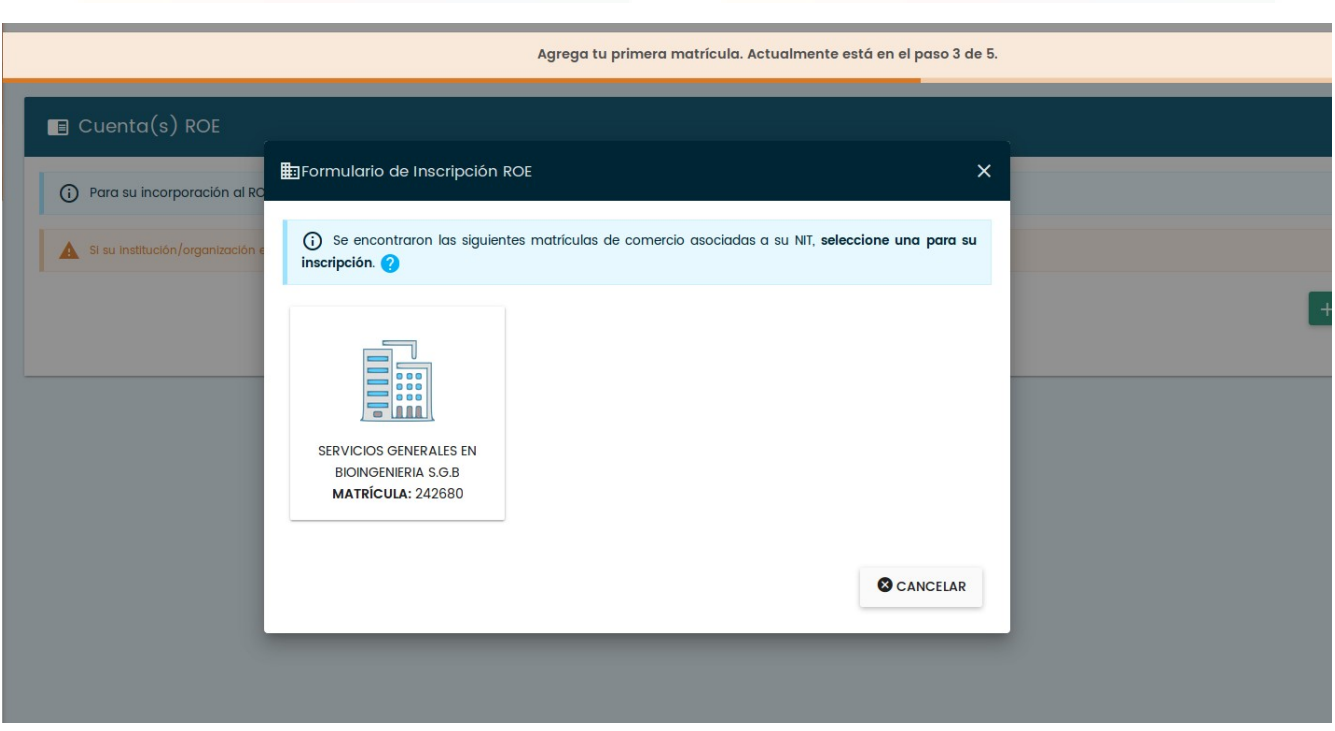

Una vez elegida la empresa que desea inscribir se desplegará un formulario en el que se mostrarán todos los datos previamente registrados en el Registro de Comercio (Fundempresa), de esta forma se eliminan requisitos y no es necesario realizar dobles registros. En el formulario debe completar la información resaltada con naranja:

- 1. Nombre comercial de la empresa: se refiere al nombre o marca con el que se conoce comúnmente a su empresa en el mercado, puede diferenciarse de la Razón Social.
- 2. Fecha de inscripción al Servicio de Impuestos Nacionales.
- 3. En caso de no tener dependientes laborales al momento de la inscripción debe marcar "No cuenta con trabajadores". De esta forma no tendrá la obligación de declarar planillas hasta su primera contratación.
- 4. Debe marcar si cuenta con sindicato y/o comité mixto.
- 5. Número patronal de caja de salud: Se refiere al número otorgado

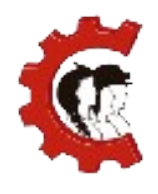

por la caja de salud para identificar a la empresa y su afiliación al seguro a corto plazo.

- 6. Representante legal: Debe seleccionar uno de los representantes legales que tiene registrados en Fundempresa, el mismo estará a cargo de los trámites frente al Ministerio de Trabajo, Empleo y Previsión Social.
- 7. Teléfonos y correos electrónicos adicionales: Debe registrar al menos un teléfono adicional, para agregar teléfonos y correos ingrese el dato en la fila correspondiente y presione ENTER, de esta forma se guardarán los datos registrados.

Al finalizar el llenado presione el botón "GUARDAR Y CONTINUAR".

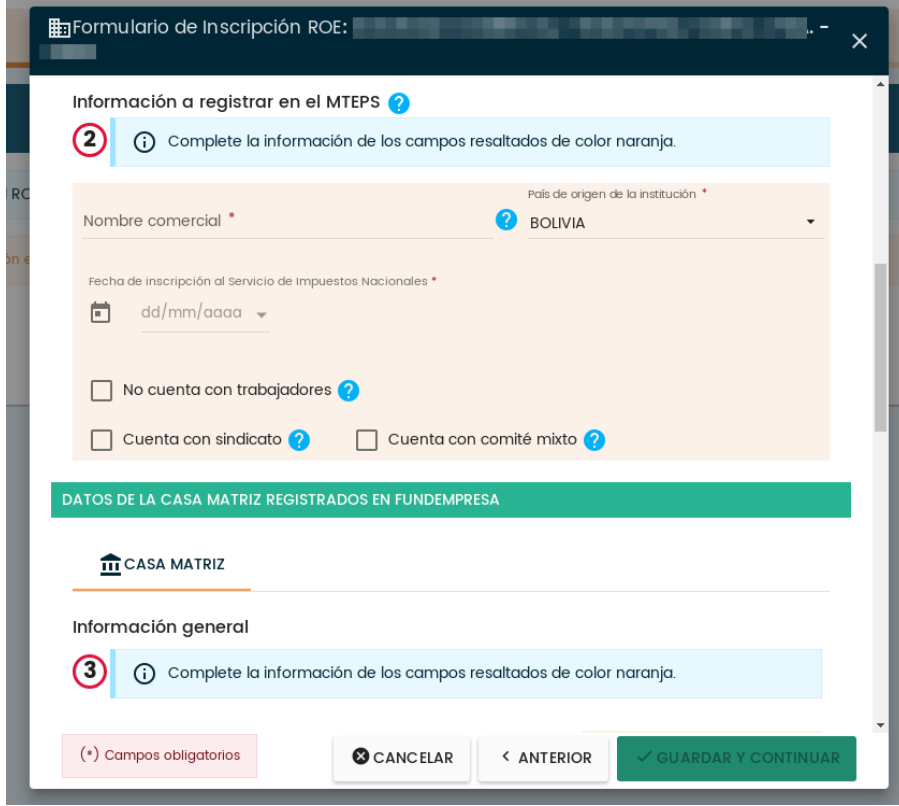

\*Dentro de la información recuperada en el formulario se mostrarán las sucursales comerciales registradas en Fundempresa. Si usted tiene

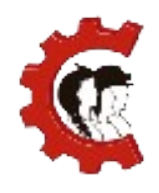

#### **MANUAL DE USUARIO** REGISTRO OBLIGATORIO DE EMPLEADORES

trabajadores en sucursales o ubicaciones adicionales que de acuerdo al Código de Comercio vigente no deban ser registradas en Fundempresa, podrá registrar temporalmente a esos trabajadores dentro de la Casa Matriz hasta que se habilite en el sistema la adición de sucursales laborales.

#### **Proceso para inscripción de una institución de Otros Rubros**

■ A diferencia de las empresas las instituciones de otros rubros deben llenar toda la información del formulario de inscripción, este formulario se desplegará directamente, es importante que se llene cada campo con la información correcta de la institución:

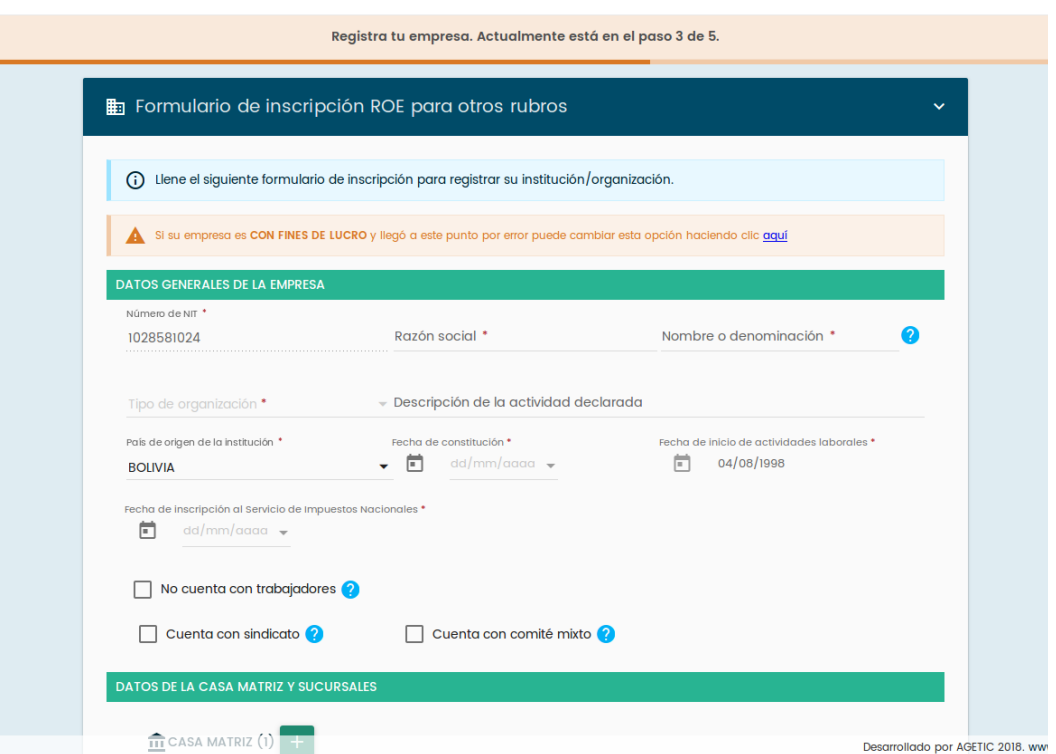

Dentro de los tipos de institución u organización en este formulario se incluyen las Cooperativas, Empresas públicas, Entes gestores, Entidades civiles, Entidades públicas, Entidades territoriales autónomas, Fuerzas Armadas, Fundaciones, Instituciones financieras públicas, ONGs, Organizaciones

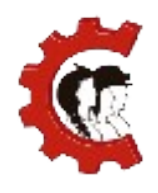

religiosas, Organizaciones sociales, Otros, Personas naturales, Policía Boliviana, Régimen Agropecuario Unificado, Sindicatos, Sociedades Civiles y Universidades Públicas.

Al finalizar el llenado presione el botón "GUARDAR Y CONTINUAR".

**7. Planilla Inicial (solo para nuevos ROE, si tenía ROE previamente pasar paso 8):** Para el caso de los empleadores nuevos que no tengan un registro previo en el Ministerio de Trabajo, Empleo y Previsión Social y que actualmente cuenten con trabajadores, el sistema exigirá el llenado de una planilla inicial como parte del proceso de inscripción. Es importante aclarar que esta planilla **NO** equivale a la presentación de la planilla mensual del mes vigente, el empleador debe cumplir con esta obligación al mes vencido.

La planilla inicial se refiere a la planilla con la que la empresa inicia su relación con el Ministerio, debe incluir a todos los trabajadores contratados a la fecha de inscripción al ROE. Para el llenado de la planilla deben seguirse los siguientes pasos:

> Leer con atención los cuadros mostrados en la Guía para conocer la ubicación y significado de cada botón de la pantalla.

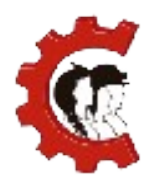

#### **MANUAL DE USUARIO** REGISTRO OBLIGATORIO DE EMPLEADORES

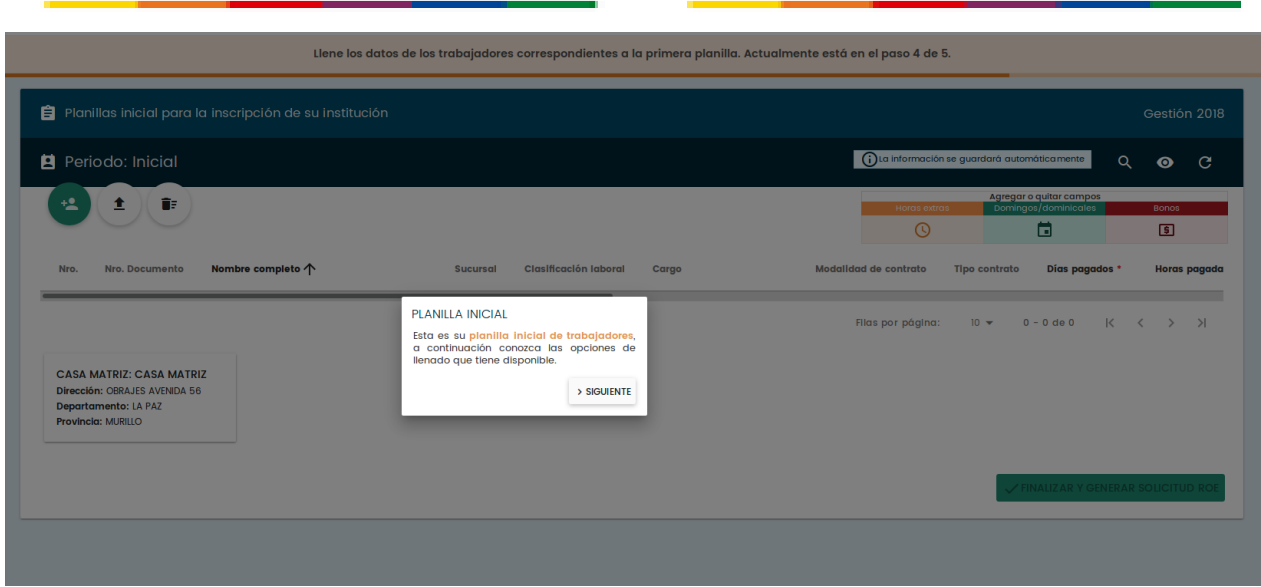

Agregar trabajadores uno a uno o importar la planilla a partir de una hoja de cálculo, la guía le explicará cómo acceder a cualquiera de estas dos opciones.

■ Al finalizar el llenado de la planilla debe presionar el botón verde de la esquina inferior derecha "FINALIZAR Y GENERAR SOLICITUD ROE".

**8. Declaración Jurada:** El sistema desplegará el Formulario de Registro Obligatorio de Empleadores, que tiene calidad de Declaración Jurada y que contiene toda la información previamente registrada en el sistema, verifique los datos y si todo está correcto debe marcar el campo "Declaro y acepto la veracidad de este formulario" que se encuentra en la parte baja de este documento y apretar el botón "ENVIAR".

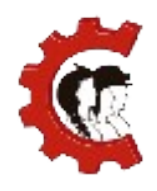

#### **MANUAL DE USUARIO** REGISTRO OBLIGATORIO DE EMPLEADORES

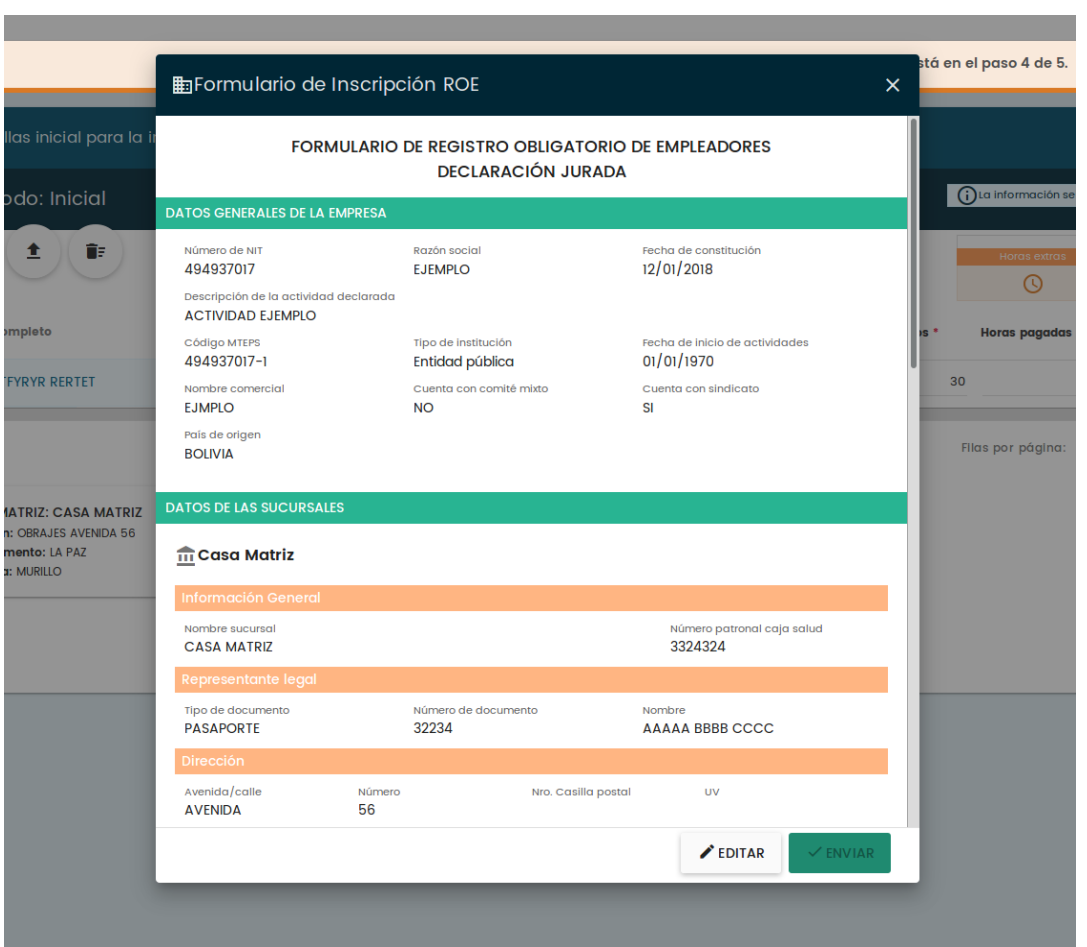

**9. Trámite concluido:** Con estos pasos concluyó con el trámite de inscripción, el sistema le mostrará un guía con las nuevas opciones habilitadas en el sistema y luego podrá ver su certificado en la bandeja de documentos, cuando el certificado reciba la firma digital correspondiente le llegará un correo a la cuenta registrada.

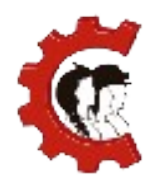

#### **MANUAL DE USUARIO** REGISTRO OBLIGATORIO DE EMPLEADORES

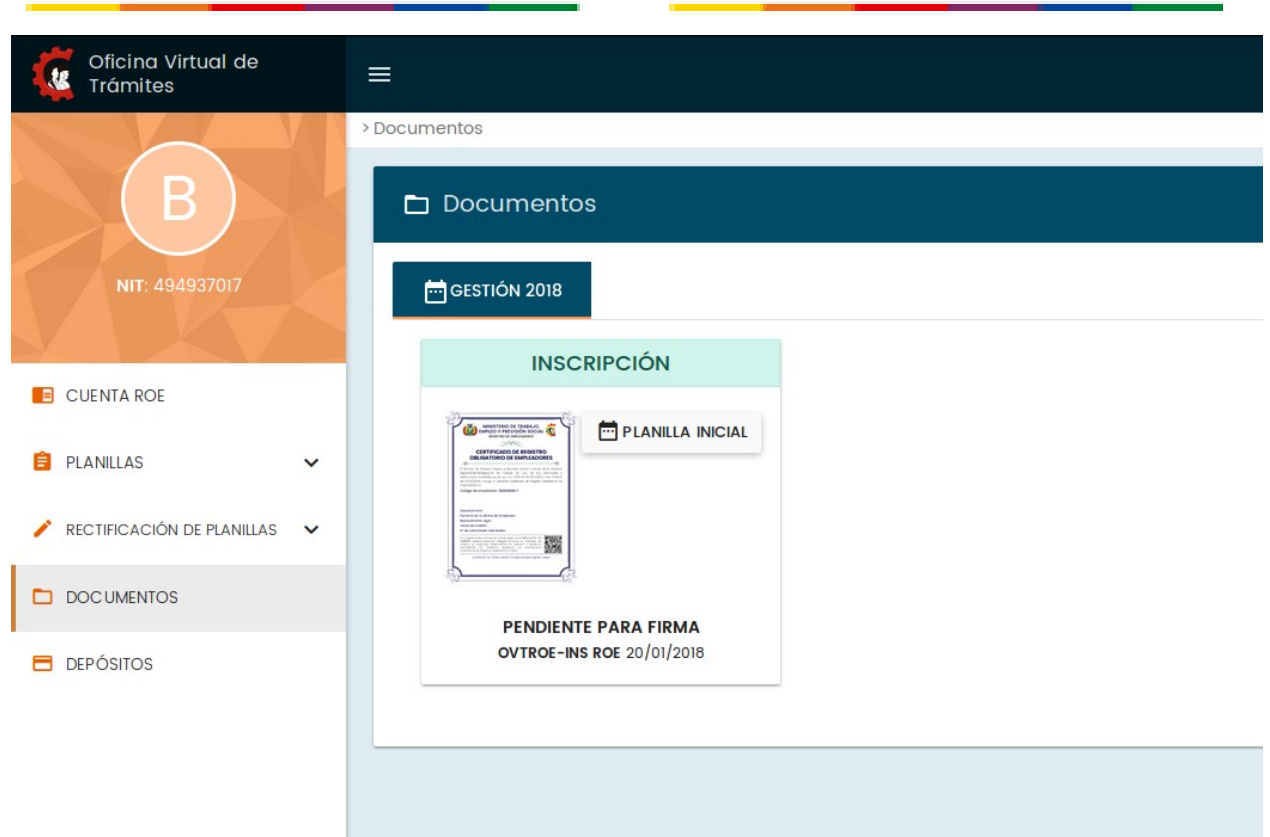

# **1.1. ACTUALIZACIÓN DE DATOS**

**TABLA N° 2:** Tabla descriptiva del trámite de actualización de datos

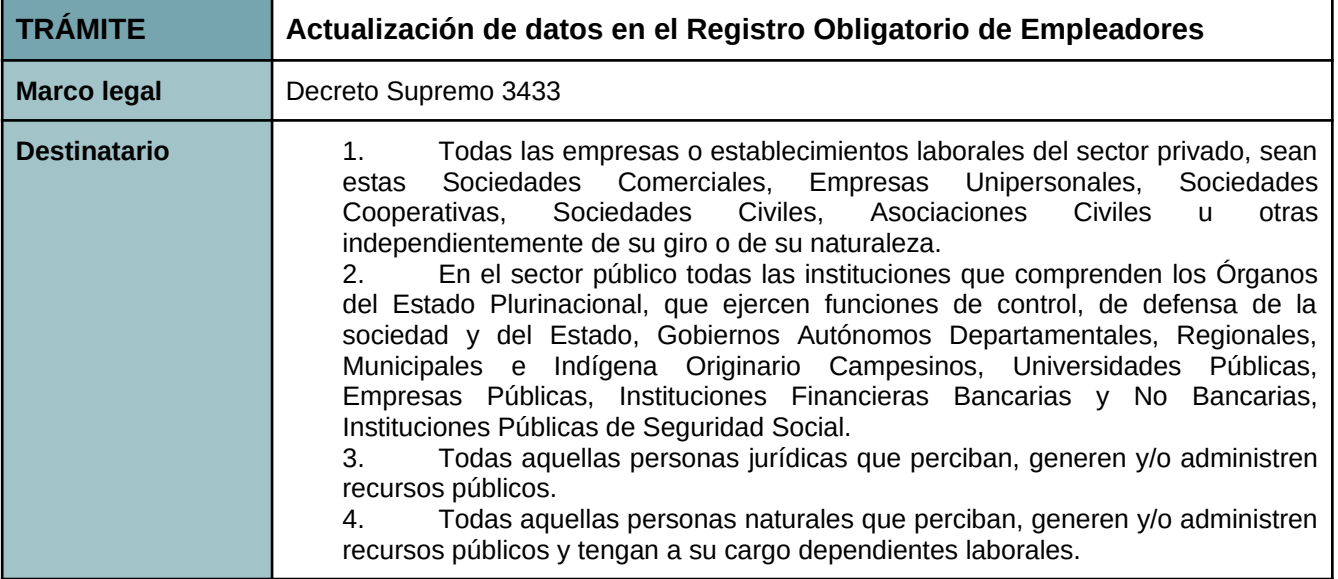

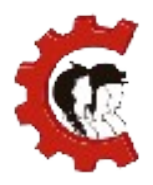

#### **MANUAL DE USUARIO** REGISTRO OBLIGATORIO DE EMPLEADORES

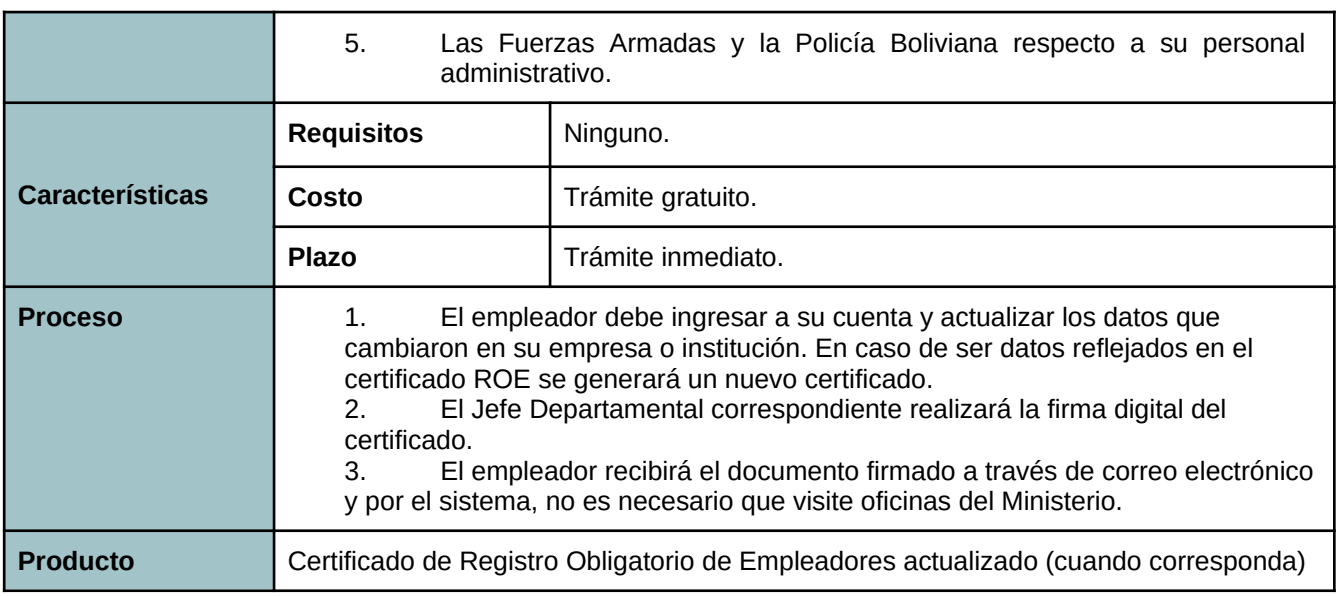

Fuente: Elaboración Propia

Una de las obligaciones de los empleadores es tener la información reportada en el Registro Obligatorio de Empleadores actualizada. Los pasos a seguir para realizar el trámite se detallan a continuación:

- **1. Iniciar sesión:** Ingrese a la Oficina Virtual de Trámites e inicie sesión con los datos del NIT, usuario y contraseña empleados habitualmente.
- **2. Ingrese a su Cuenta ROE:** En el Menú que se despliega en la parte izquierda del sistema ingrese a la opción "CUENTA ROE" y realice presione el botón con el nombre de su empresa o institución.

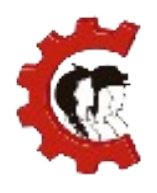

#### **MANUAL DE USUARIO** REGISTRO OBLIGATORIO DE EMPLEADORES

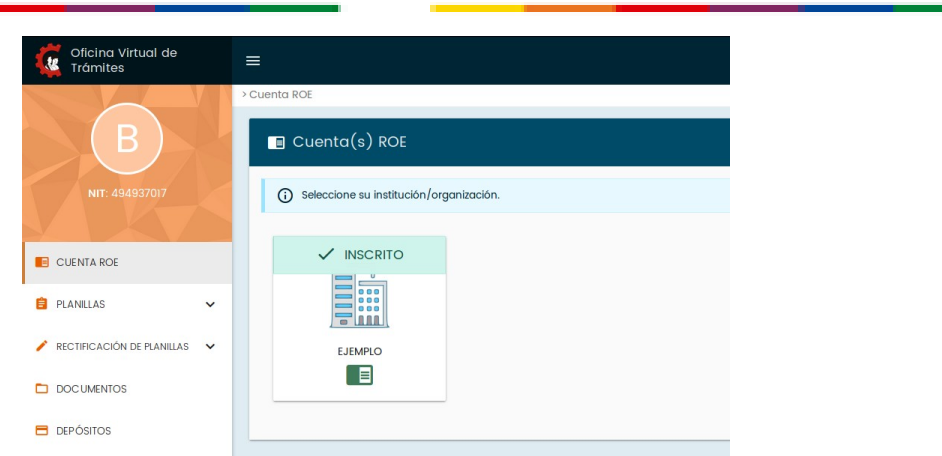

**3. Actualizar datos:** Se desplegará la información registrada, si desea actualizarla presione el botón "ACTUALIZAR DATOS", podrá modificar la información que vea conveniente. En caso de ser una Empresa (con matrícula de comercio asociada) la información obtenida del Registro de Comercio se consultará nuevamente, de esta forma también se actualizarán los datos modificados en Fundempresa.

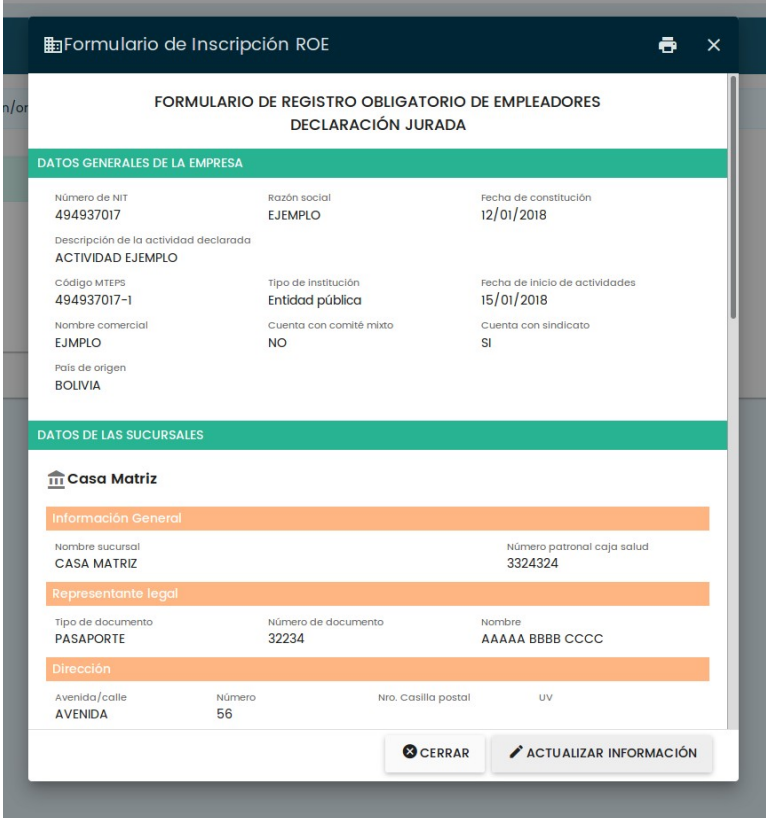

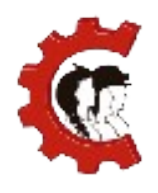

#### **MANUAL DE USUARIO** REGISTRO OBLIGATORIO DE EMPLEADORES

**4. Tipos de actualizaciones:** Si modifica un dato que se refleja en el certificado ROE el sistema generará un nuevo documento, de acuerdo al paso 5. Sin embargo, si modifica un dato general como su número de teléfono o nombre comercial lo único que debe hacer es presionar el botón "GUARDAR Y CONTINUAR" y la información será actualizada.

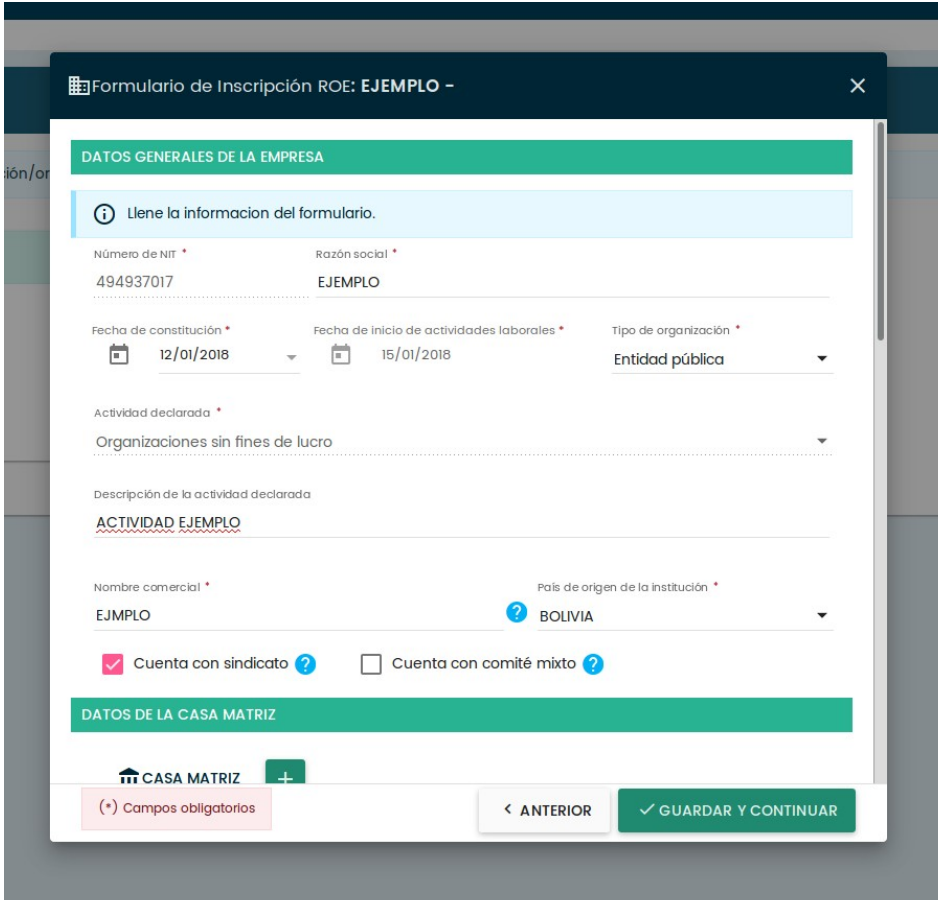

**5. Certificado actualizado:** Si modifica alguno de los datos mostrados en el certificado, como la razón social, el representante legal o la ubicación de la casa matriz; el sistema generará un nuevo certificado de Registro Obligatorio de Empleadores actualizado, podrá verlo de manera inmediata en su bandeja de documentos, cuando el certificado reciba la firma digital correspondiente le llegará un correo a la cuenta

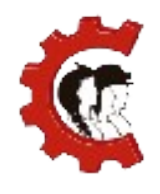

#### **MANUAL DE USUARIO** REGISTRO OBLIGATORIO DE EMPLEADORES

registrada.

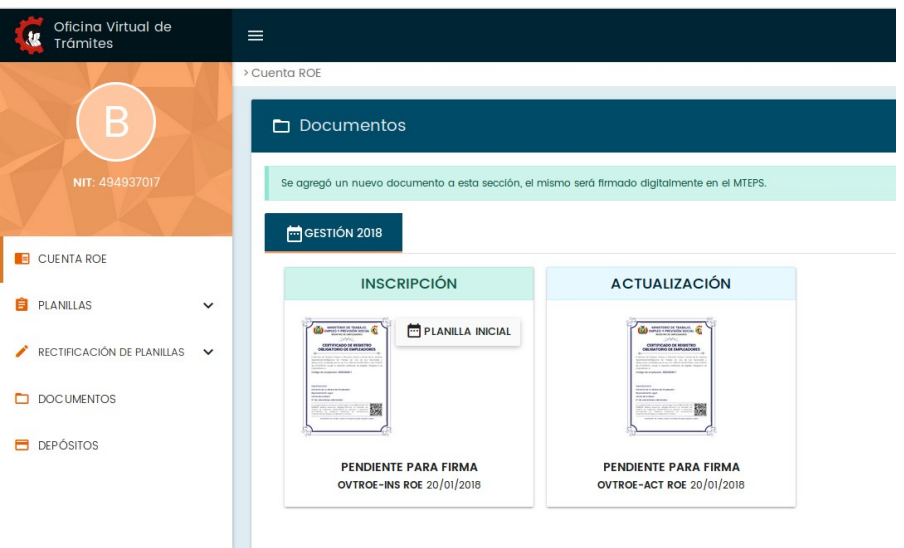

## **1. CANALES DE ATENCIÓN**

Para obtener más información de soporte del sistema puede ingresar a la página:

[www.ovt.mintrabajo.gob.bo/soporte](https://ovt.mintrabajo.gob.bo/soporte)

Dónde encontrará tutoriales y otros documentos de ayuda.

En caso de dudas o consultas no dude en contactarse con los siguientes teléfonos:

**Dudas** 

● (2) 240-8606